# ASUS

# UNITE CENTRALE ROG STRIX GL10CS-FR245T

# MANUEL D'UTILISATION

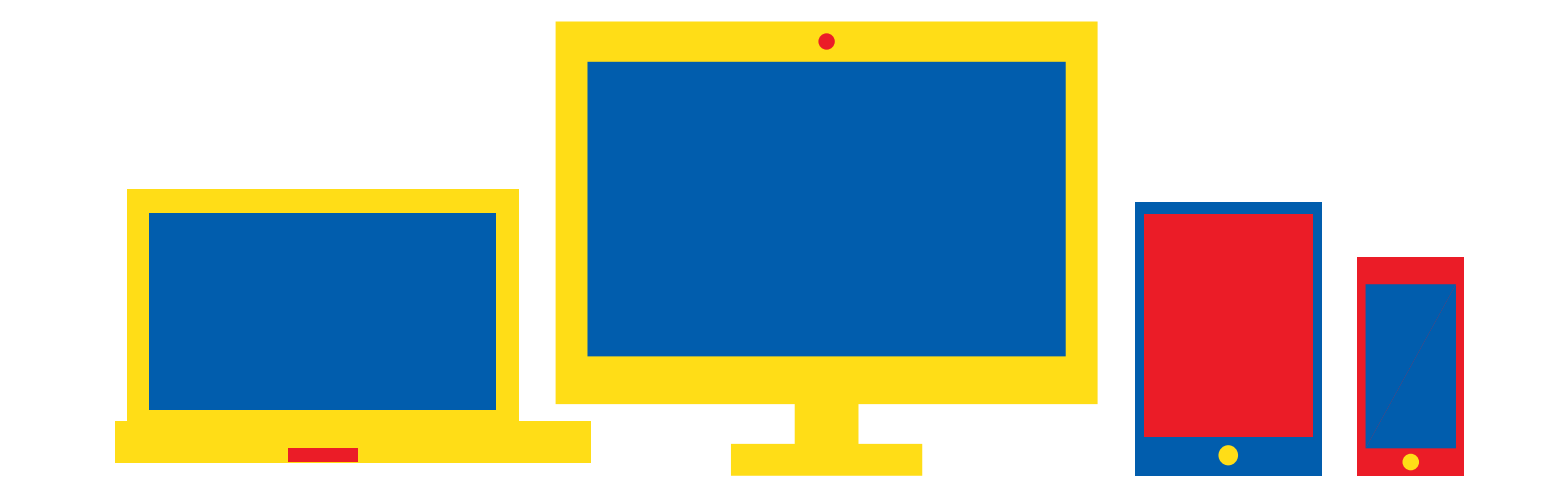

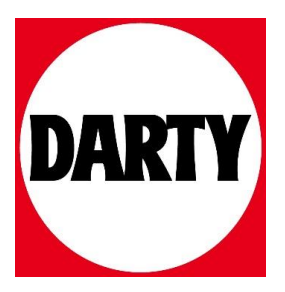

Besoin d'aide ? Rendez-vous sur votre communauté https://sav.darty.com

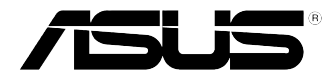

# **Ordinateur de bureau FX10CS/GL10CS**

# **Manuel de l'utilisateur**

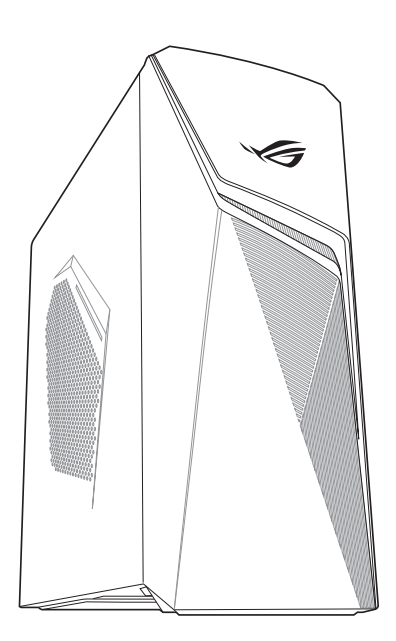

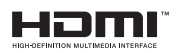

F14827 Première Édition Septembre 2018

#### **Copyright © 2018 ASUSTeK Computer Inc. Tous droits réservés.**

Aucun extrait de ce manuel, incluant les produits et logiciels qui y sont décrits, ne peut être reproduit, transmis, transcrit, stocké dans un système de restitution, ou traduit dans quelque langue que ce soit sous quelque forme ou quelque moyen que ce soit, à l'exception de la documentation conservée par l'acheteur dans un but de sauvegarde, sans la permission écrite expresse de ASUSTeK Computer Inc. ("ASUS").

La garantie sur le produit ou le service ne sera pas prolongée si (1) le produit est réparé, modifié ou altéré, à moins que cette réparation, modification ou altération ne soit autorisée par écrit par ASUS ; ou (2) si le numéro de série du produit est dégradé ou manquant.

ASUS FOURNIT CE MANUEL "EN L'ÉTAT" SANS GARANTIE D'AUCUNE SORTE, EXPLICITE OU IMPLICITE, Y COMPRIS, MAIS NON LIMITÉ AUX GARANTIES IMPLICITES OU AUX CONDITIONS DE COMMERCIABILITÉ OU D'ADÉQUATION À UN BUT PARTICULIER. En aucun cas ASUS, ses directeurs, ses cadres, ses employés ou ses agents ne peuvent être tenus responsables des dégâts indirects, spéciaux, accidentels ou consécutifs (y compris les dégâts pour manque à gagner, pertes de profits, perte de jouissance ou de données, interruption professionnelle ou assimilé), même si ASUS a été prévenu de la possibilité de tels dégâts découlant de tout défaut ou erreur dans le présent manuel ou produit.

LES SPÉCIFICATIONS ET LES INFORMATIONS CONTENUES DANS CE MANUEL SONT FOURNIES À TITRE INDICATIF SEULEMENT ET SONT SUJETTES À DES MODIFICATIONS SANS PRÉAVIS, ET NE DOIVENT PAS ÊTRE INTERPRÉTÉES COMME UN ENGAGEMENT DE LA PART D'ASUS. ASUS N'EST EN AUCUN CAS RESPONSABLE D'ÉVENTUELLES ERREURS OU INEXACTITUDES PRÉSENTES DANS CE MANUEL, Y COMPRIS LES PRODUITS ET LES LOGICIELS QUI Y SONT DÉCRITS.

Les noms des produits et des sociétés qui apparaissent dans le présent manuel peuvent être, ou non, des marques commerciales déposées, ou sujets à copyrights pour leurs sociétés respectives, et ne sont utilisés qu'à des fins d'identification ou d'explication, et au seul bénéfice des propriétaires, sans volonté d'infraction.

# Table des matières

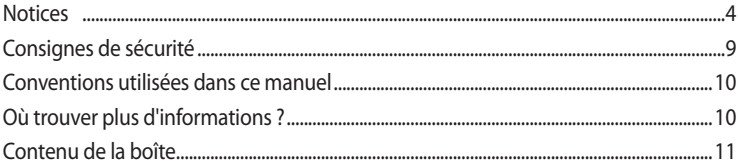

# Chapitre 1: Mise en route

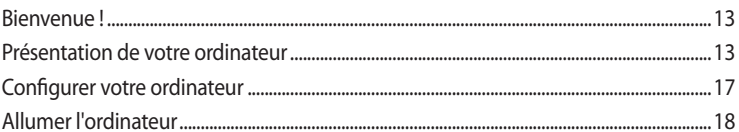

# Chapitre 2 : Connecter des périphériques

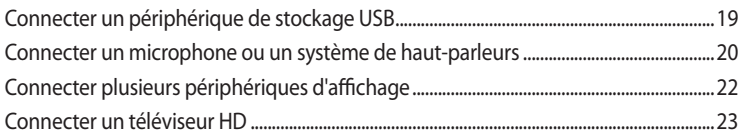

# Chapitre 3: Utiliser votre ordinateur

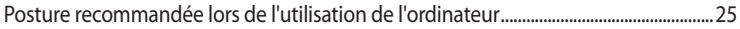

# Chapitre 4: Se connecter à Internet

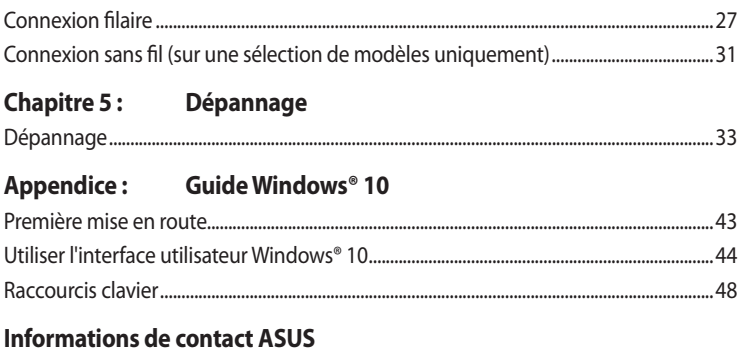

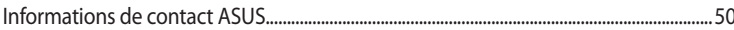

# **Notices**

# **Services de reprise et de recyclage**

Les programmes de recyclage et de reprise d'ASUS découlent de nos exigences en terme de standards élevés de respect de l'environnement. Nous souhaitons apporter à nos clients des solutions permettant de recycler de manière responsable nos produits, batteries et autres composants ainsi que nos emballages. Veuillez consulter le site http://csr.asus.com/english/Takeback.htm pour plus de détails sur les conditions de recyclage en vigueur dans votre pays.

# **REACH**

En accord avec le cadre réglementaire REACH (Enregistrement, Evaluation, Autorisation, et Restriction des produits chimiques), nous publions la liste des substances chimiques contenues dans nos produits sur le site ASUS REACH : http://csr.asus.com/english/REACH.htm

# **Rapport de la Commission Fédérale des Communications (FCC)**

Cet appareil est conforme à l'alinéa 15 des règles établies par la FCC. Son utilisation est sujette aux deux conditions suivantes :

- Cet appareil ne peut pas créer d'interférences nuisibles, et
- Cet appareil doit tolérer tout type d'interférences, y compris celles susceptibles de provoquer un fonctionnement non souhaité de l'appareil.

Cet appareil a été testé et déclaré conforme aux limites relatives aux appareils numériques de classe B, en accord avec la Section 15 de la réglementation de la Commission Fédérale des Communications (FCC). Ces limites sont conçues pour offrir une protection raisonnable contre les interférences nuisibles en installation résidentielle. Cet appareil génère, utilise et peut émettre de l'énergie de radiofréquence et, s'il n'est pas installé et utilisé en accord avec les instructions du fabricant, peut créer des interférences nuisibles aux communications radio. Cependant, il n'y a pas de garantie que des interférences ne surviendront pas dans une installation particulière. Si cet appareil crée des interférences nuisibles à la réception de la radio ou de la télévision (il est possible de le déterminer en éteignant puis en rallumant l'appareil), l'utilisateur est encouragé à essayer de corriger les interférences par l'une ou plusieurs des mesures suivantes :

- • Réorienter ou repositionner l'antenne de réception.
- Augmenter la distance de séparation entre l'appareil et le récepteur.
- Brancher l'appareil sur une prise secteur d'un circuit différent de celui auquel le récepteur est branché.
- Consulter le revendeur ou un technicien radio/TV qualifié pour obtenir de l'aide.

L'utilisation de câbles protégés pour le raccordement du moniteur à la carte graphique est exigée pour assurer la conformité aux règlements de la FCC. Tout changement ou modification non expressément approuvé(e) par le responsable de la conformité peut annuler le droit de l'utilisateur à faire fonctionner cet appareil.

#### **Avertissement relatif aux batteries Lithium**

**ATTENTION :** Danger d'explosion si la batterie n'est pas correctement remplacée. Remplacer uniquement avec une batterie de type semblable ou équivalent, recommandée par le fabricant. Jeter les batteries usagées conformément aux instructions du fabricant.

# **Déclaration de conformité d'Innovation, Sciences et Développement économique du Canada (ISED)**

Le présent appareil est conforme aux CNR d'Innovation, Sciences et Développement économique du Canada applicables aux appareils radio exempts de licence. Son utilisation est sujette aux deux conditions suivantes : (1) cet appareil ne doit pas créer d'interférences et (2) cet appareil doit tolérer tout type d'interférences, y compris celles susceptibles de provoquer un fonctionnement non souhaité de l'appareil :

La bande 5150–5250 MHz est réservée uniquement à une utilisation en intérieur afin de réduire les risques d'interférence préjudiciables aux systèmes de satellites mobiles utilisant les mêmes canaux. CAN ICES-3(B)/NMB-3(B)

# **Déclaration de conformité d'Industrie Canada**

Cet appareil numérique de la classe B est conforme à la norme NMB-003 du Canada. Cet appareil numérique de la classe B respecte toutes les exigences du Règlement sur le matériel brouilleur du Canada.

Le présent appareil est conforme aux normes CNR d'Industrie Canada applicables aux appareils radio exempts de licence. Son utilisation est sujette aux deux conditions suivantes : (1) cet appareil ne doit pas créer d'interférences et (2) cet appareil doit tolérer tout type d'interférences, y compris celles susceptibles de provoquer un fonctionnement non souhaité de l'appareil.

# **Déclaration du Département Canadien des Communications**

Cet appareil numérique ne dépasse pas les limites de classe B en terme d'émissions de nuisances sonores, par radio, par des appareils numériques, et ce conformément aux régulations d'interférence par radio établies par le département canadien des communications.

Cet appareil numérique de la classe B est conforme à la norme NMB-003 du Canada.

## Conformité aux directives de l'organisme VCCI (Japon)

#### Déclaration de classe B VCCI

この装置は、クラスB情報技術装置です。この装置は、家庭環境で使用することを目 的としていますが、この装置がラジオやテレビジョン受信機に近接して使用されると、 受信障害を引き起こすことがあります。 取扱説明書に従って正しい取り扱いをして下さい。

Ceci est un produit de classe B selon la norme du Conseil VCCI. Si ce dernier est utilisé à proximité d'un récepteur de radio ou de télévision, des interférences radio peuvent être créées. Installez et utilisez l'appareil conformément aux instructions fournies dans ce manuel.

# **Équipement enregistré en fonction de la mesure confirmée sur le site d'installation de l'utilisateur.**

```
この装置は、現在設置されている場所で妨害波の測定がされた情報技術装置であり、
VCCI協会の基準に適合しています。
 従って、現在設置されている場所以外で使用する場合は、再び妨害波を測定し、VC
CIに届け出をしなければなりません。
```

```
Ceci est un produit dont les interférences ont été mesurées sur le site d'installation actuel et validées 
comme étant conformes à la norme du Conseil de contrôle volontaire des interférences (Voluntary 
Control Council for Interference (VCCI)) des équipements technologiques informatiques. Avant 
d'utiliser l'équipement à un endroit autre que le site d'installation actuel, le membre doit mesurer les 
interférences pour confirmer et enregistrer le résultat auprès de VCCI.
```
#### **Avertissement de l'organisme KC (Corée du Sud)**

B급 기기 (가정용 방송통신기자재) 이 기기는 가정용(B급) 전자파적합기기로서 주로 가정에서 사용하는 것을 목적으로 하며, 모든 지역에서 사용할 수 있습니다.

\*당해 무선설비는 전파혼신 가능성이 있으므로 인명안전과 관련된 서비스는 할 수 없습 니다.

# **Notices relatives aux équipements à radiofréquences**

## **Conformité aux directives de la Communauté européenne**

Cet équipement est conforme à la recommandation du Conseil 1999/519/EC, du 12 juillet 1999 relative à la limitation de l'exposition du public aux champs électromagnétiques (0–300 GHz).

#### **Utilisation de module radio sans fil**

Cet appareil est restreint à une utilisation en intérieur lors d'un fonctionnement dans la plage de fréquence de 5,15 à 5,25 GHz. L'appareil fonctionnant en mode 802.11a/n/ac est considéré comme un récepteur de catégorie 2 en fonction de la norme EN 300 440 V2.1.1.

#### **Informations sur l'exposition aux fréquences radio**

La puissance d'émission radio de la technologie Wi-Fi est inférieure aux limites d'exposition aux fréquences radio définies par la FCC. Il est néanmoins recommandé d'utiliser cet équipement sans fil de façon à réduire autant que possible les contacts avec une personne lors d'une utilisation normale.

# **Conformité aux directives de la FCC du module sans fil Bluetooth**

L'antenne utilisée par cet émetteur ne doit pas être située près de ou utilisée conjointement avec d'autres antennes ou émetteurs.

## **Déclaration d'Industrie Canada relative aux modules sans fil Bluetooth**

Cet appareil numérique de la classe B respecte toutes les exigences du Règlement sur le matériel brouilleur du Canada.

#### **Déclaration du bureau BSMI (Taiwan) relative aux appareils sans fil**

無線設備的警告聲明

經型式認證合格之低功率射頻電機,非經許可,公司、商號或使用者均不得擅自變更射頻、加 大功率或變更原設計之特性及功能。低功率射頻電機之使用不得影響飛航安全及干擾合法通信; 經發現有干擾現象時,應立即停用,並改善至無干擾時方得繼續使用。前項合法通信指依電信 法規定作業之無線通信。低功率射頻電機須忍受合法通信或工業、科學及醫療用電波輻射性電 機設備之干擾。

> 於 5.25GHz 至 5.35GHz 區域內操作之 無線設備的警告聲明

工作頻率 5.250 ~ 5.350GHz 該頻段限於室內使用。

#### **Déclaration du Japon relative aux équipements à radiofréquences**

この製品は、周波数帯域5.15~5.35GHzで動作しているときは、居内においてのみ使用可能です。

# **Déclaration de l'organisme KC (Corée du Sud) relative aux équipements à radiofréquences**

대한민국 규정 및 준수 방통위고시에 따른 고지사항 해당 무선설비는 운용 중 전파혼신 가능성이 있음. 이 기기는 인명안전과 관련된 서비스에 사용할 수 없습니다.

# **Déclaration simplifiée de conformité de l'UE**

ASUSTek Computer Inc. déclare par la présente que cet appareil est conforme aux critères essentiels et autres clauses pertinentes de la directive 2014/53/UE. La déclaration de conformité de l'UE peut être téléchargée à partir du site internet suivant : https://www.asus.com/support/.

Dans la plage de fréquence 5150-5350 MHz, le Wi-Fi est restreint à une utilisation en intérieur dans les pays listés dans le tableau ci-dessous :

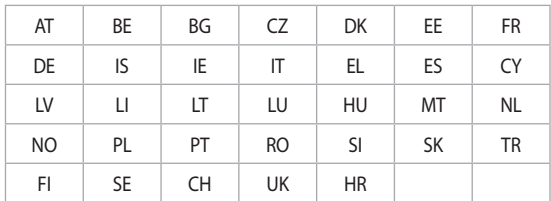

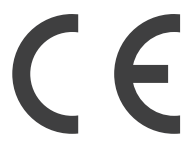

# **Informations de sécurité concernant le lecteur optique**

**Informations de sécurité relatives au laser**

**Avertissement de sécurité relatif au laser**

# **PRODUIT LASER DE CLASSE 1**

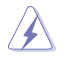

**AVERTISSEMENT !** Risque d'exposition dangereuse au laser. Ne tentez pas de démonter ou réparer le lecteur de disque optique. Pour votre sécurité, faites réparer le lecteur de disque optique uniquement par un prestataire de dépannage agréé.

#### **Étiquette d'avertissement concernant le dépannage**

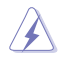

**AVERTISSEMENT !** RADIATIONS LASER INVISIBLES EN CAS D'OUVERTURE. NE PAS FIXER LE FAISCEAU ET NE PAS OBSERVER AVEC DES INSTRUMENTS OPTIQUES.

# **Règlements CDRH**

Le centre de dispositifs et de santé radiologique (Center for Devices and Radiological Health (CDRH)) de l'agence américaine des produits alimentaires et médicamenteux (Food and Drug Administration (FDA)) a mis en place des règlements pour les produits laser le 2 Août 1976. Ces règlements s'appliquent aux produits laser fabriqués à partir du 1er Août 1976. La conformité aux règlements est obligatoire pour les produits commercialisés aux États-Unis.

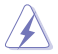

**AVERTISSEMENT !** L'emploi de contrôles ou d'ajustements ou le lancement d'autres procédures que celles spécifiées ici ou dans le guide d'installation des produits laser peut provoquer l'exposition à des radiations dangereuses.

# **Consignes de sécurité**

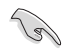

Débranchez le cordon d'alimentation et tous les périphériques avant tout entretien. Nettoyez l'ordinateur avec une éponge en cellulose propre ou un chiffon doux en peau de chamois humidifié d'une solution détergente non abrasive et de quelques gouttes d'eau tiède, puis nettoyez les zones d'humidité restantes à l'aide d'un chiffon sec.

- **NE PAS** placer sur une surface irrégulière ou instable. Contactez le service après-vente si le châssis a été endommagé.
- **NE PAS** utiliser dans des environnements sales ou poussiéreux. **NE PAS** utiliser lors d'une fuite de gaz.
- **NE PAS** placer, faire tomber ou insérer d'objets sur/dans l'ordinateur.
- **NE PAS** exposer à des champs magnétiques ou électriques trop forts.
- **NE PAS** exposer ou utiliser à proximité de liquides, de la pluie ou d'environnements humides. **NE PAS** utiliser le modem lors d'un orage.
- • Avertissement de sécurité concernant la batterie : **NE PAS** jeter au feu. **NE PAS** court-circuiter les contacts. **NE PAS** désassembler la batterie.
- Utilisez ce produit dans un environnement dont la température ambiante est comprise entre 0°C (32°F) et 35°C (95°F).
- **NE PAS** bloquer les ouvertures destinées à la ventilation de l'ordinateur pour éviter que celui-ci ne surchauffe.
- • **NE PAS** utiliser de cordons d'alimentation, d'accessoires ou autres périphériques endommagés.
- Pour éviter tout risque de choc électrique, débranchez le câble d'alimentation de la prise électrique avant de toucher au système.
- Demandez l'assistance d'un professionnel avant d'utiliser un adaptateur ou une rallonge. Ces appareils risquent d'interrompre le circuit de terre.
- Assurez-vous que le bloc d'alimentation est bien réglé sur le voltage approprié à votre région. Si vous n'êtes pas certain du type de voltage disponible dans votre région/pays, contactez votre fournisseur électrique local.
- Si le bloc d'alimentation est endommagé, n'essayez pas de le réparer vous-même. Contactez un technicien électrique qualifié ou votre revendeur.

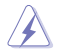

Éléments mobiles dangereux. L'ordinateur de bureau doit être complètement éteint avant de tenter de le réparer. Le remplacement de composants mobiles ne doit être effectué que par un technicien qualifié.

#### **Éléments mobiles dangereux**

**AVERTISSEMENT :** Maintenez une distance de sécurité appropriée entre vos doigts ou toute autre partie de votre corps et les éléments mobiles de cet équipement.

# **Conventions utilisées dans ce manuel**

Pour être sûr d'effectuer certaines tâches correctement, veuillez prendre note des symboles suivants.

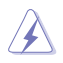

**DANGER/AVERTISSEMENT :** Ces informations vous permettront d'éviter de vous blesser lors de la réalisation d'une tâche.

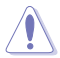

**ATTENTION :** Ces informations vous permettront d'éviter d'endommager les composants lors de la réalisation d'une tâche.

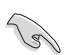

**IMPORTANT :** Instructions que vous DEVEZ suivre pour mener une tâche à bien.

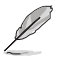

**REMARQUE :** Astuces et informations pratiques pour vous aider à mener une tâche à bien.

# **Où trouver plus d'informations ?**

Consultez les sources suivantes pour plus d'informations ou pour la mise à jour du produit et/ou des logiciels.

#### **Site Web ASUS**

Le site Web d'ASUS contient des informations complètes et à jour sur les produits ASUS et sur les logiciels afférents. Reportez-vous au site Web d'ASUS sur www.asus.com.

#### **Support technique ASUS local**

Visitez le site de support ASUS sur https://www.asus.com/support/contact pour prendre contact avec un ingénieur de support technique.

# **Contenu de la boîte**

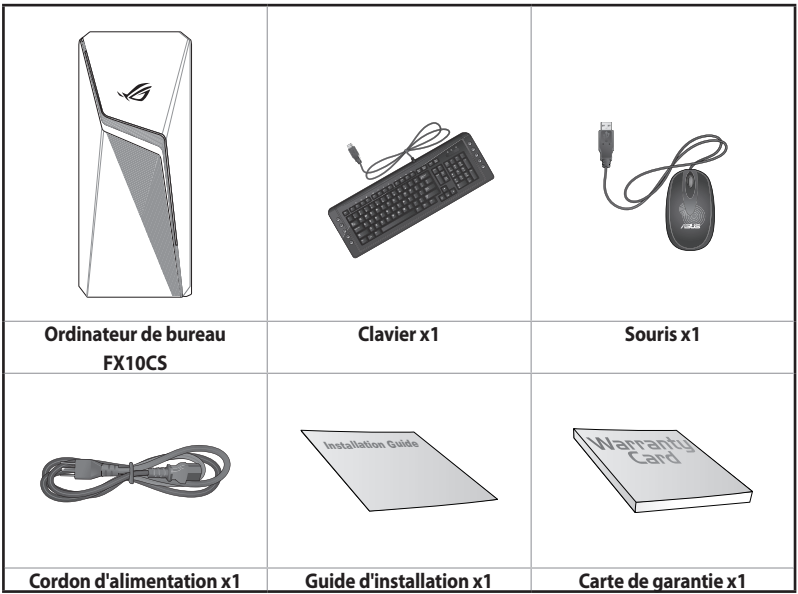

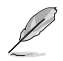

• Si l'un des éléments ci-dessus est endommagé ou manquant, veuillez contacter votre revendeur.

• Les illustrations ci-dessus sont données à titre indicatif. Les caractéristiques du produit peuvent varier en fonction du modèle.

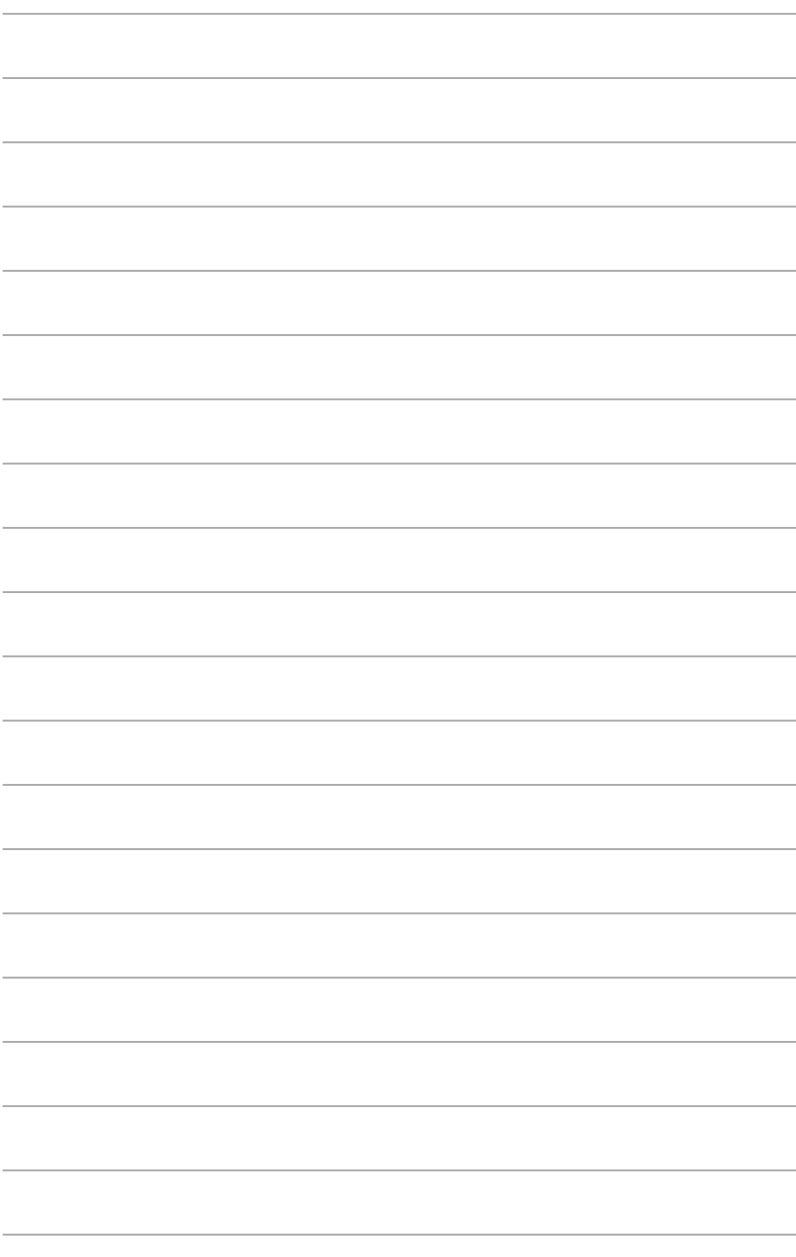

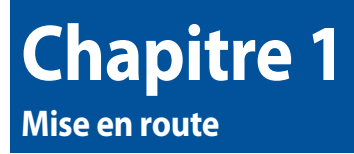

# **Bienvenue !**

Merci d'avoir acheté un ordinateur de bureau ASUS !

Les séries d'ordinateurs de bureau ASUS offrent des performances à la pointe de l'industrie, une fiabilité sans faille et des utilitaires variés et conviviaux. Le tout dans un boîtier au style futuriste et élégant.

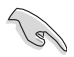

Lisez la carte de garantie ASUS avant de configurer votre ordinateur de bureau ASUS.

# **Présentation de votre ordinateur**

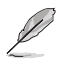

Les illustrations fournies sont données à titre indicatif uniquement. Les ports et leur emplacement ainsi que la couleur du châssis peuvent varier en fonction du modèle.

 $\overline{1}$  $\mathbf{1}$ 

**Avant Dessus**

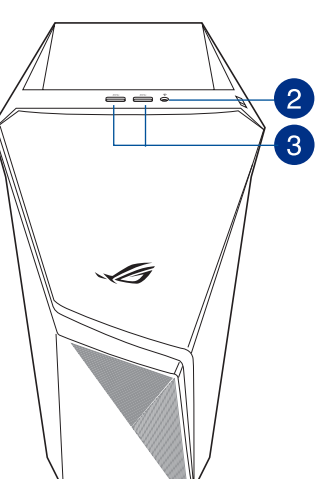

**Bouton d'alimentation.** Appuyez sur ce bouton pour allumer l'ordinateur.

**Port casque.** Ce port permet de connecter un casque audio ou des haut-parleurs.

**Ports USB 3.1 Gen 1.** Ces ports USB 3.1 Gen 1 (Universal Serial Bus 3.1 Gen 1) permettent de connecter des périphériques disposant de ports USB 3.1 Gen 1 (souris, imprimante, PDA, appareil photo).

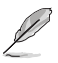

 $\overline{2}$ 

3

- • Les périphériques USB 3.1 Gen 1 ne peuvent être utilisés que comme périphériques de stockage des données.
- • Il est fortement recommandé de connecter vos périphériques USB 3.1 Gen 1 sur les ports USB 3.1 Gen 1 pour un débit et des performances accrus.

# **Arrière**

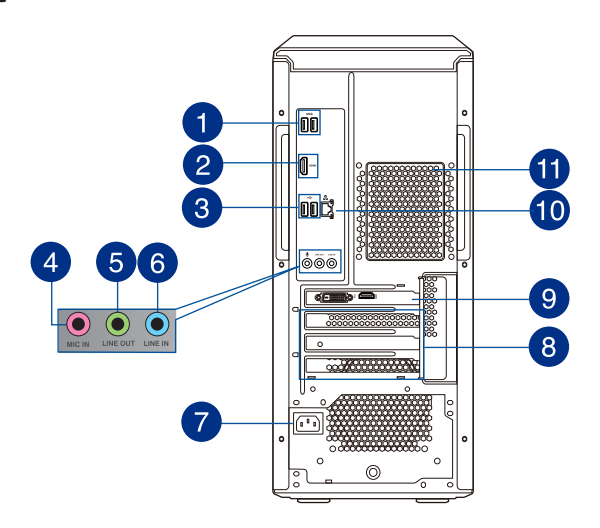

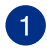

**Ports USB 3.1 Gen 1.** Ces ports USB 3.1 Gen 1 (Universal Serial Bus 3.1 Gen 1) permettent de connecter des périphériques disposant de ports USB 3.1 Gen 1 (souris, imprimante, PDA, appareil photo).

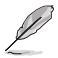

- Les périphériques USB 3.1 Gen 1 ne peuvent être utilisés que comme périphériques de stockage des données.
- • Il est fortement recommandé de connecter vos périphériques USB 3.1 Gen 1 sur les ports USB 3.1 Gen 1 pour un débit et des performances accrus.

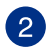

**Port HDMI.** Ce port est réservé à la connexion d'un périphérique externe lui-même doté d'une interface HDMI (High-Definition Multimedia Interface). Il est compatible avec la norme HDCP permettant la lecture de DVD HD, de disques Blu-ray et de tout autre contenu intégrant un verrou numérique.

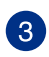

**Ports USB 2.0.** Ces ports USB 2.0 (Universal Serial Bus 2.0) permettent de connecter des périphériques disposant de ports USB 2.0 (souris, imprimante, PDA, appareil photo).

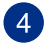

**Port microphone (rose).** Ce port permet de brancher un microphone.

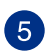

**Port de sortie audio (vert).** Ce port permet de connecter un casque audio ou des hautparleurs. En configuration audio 4.1 ou 5.1, ce port se connecte aux haut-parleurs avants d'un système de haut-parleurs.

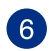

**Port d'entrée audio (bleu clair).** Ce port permet de connecter un lecteur CD/DVD ou toute autre source audio.

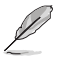

Reportez-vous au tableau de configuration audio ci-dessous pour une description de la fonction des ports audio en configuration 2.1, 4.1 ou 5.1 canaux.

#### **Configurations audio 2.1, 4.1 et 5.1 canaux**

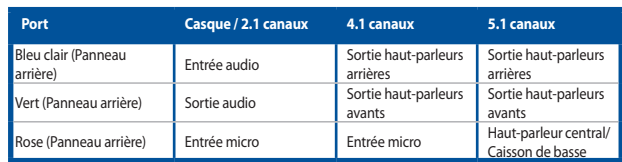

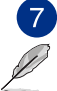

**Connecteur d'alimentation.** Branchez le cordon d'alimentation sur ce connecteur.

**TENSION :**100-120/220-240Vca, 50/60Hz, 6.0/3.0A

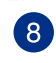

**Supports métalliques.** Retirez ces supports métalliques pour insérer une carte d'extension.

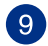

**Carte graphique ASUS (sur une sélection de modèles uniquement).** Les ports d'affichage des cartes graphiques ASUS peuvent varier en fonction du modèle.

60

**Port réseau (RJ-45).** Ce port permet une connexion Gigabit à un réseau local LAN (Local Area Network) via un hub réseau.

#### **Témoins des ports réseau**

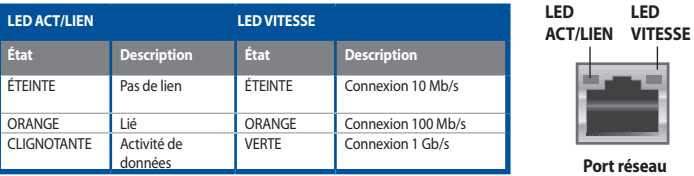

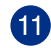

**Fentes d'aération.** Ces ouvertures du châssis permettent la ventilation de l'air.

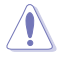

NE PAS couvrir les fentes d'aération du châssis d'ordinateur.

# **Configurer votre ordinateur**

Cette section vous offre des informations sur la connexion des composants principaux de l'ordinateur tels que le moniteur, le clavier, la souris et le cordon d'alimentation.

## **Connecter un moniteur externe**

#### **Utiliser la carte graphique ASUS (sur une sélection de modèles uniquement)**

Connectez votre moniteur aux ports d'affichage de la carte graphique additionnelle ASUS.

#### **Pour connecter un moniteur externe à la carte graphique ASUS :**

- 1. Connectez votre moniteur à l'un des ports d'affichage de la carte graphique ASUS.
- 2. Connectez le moniteur à une source d'alimentation.

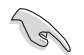

Les ports d'affichage de la carte graphique ASUS peuvent varier en fonction du modèle.

# **Connecter un clavier et une souris USB**

Connectez un clavier et/ou une souris USB aux ports USB situés à l'arrière de votre ordinateur.

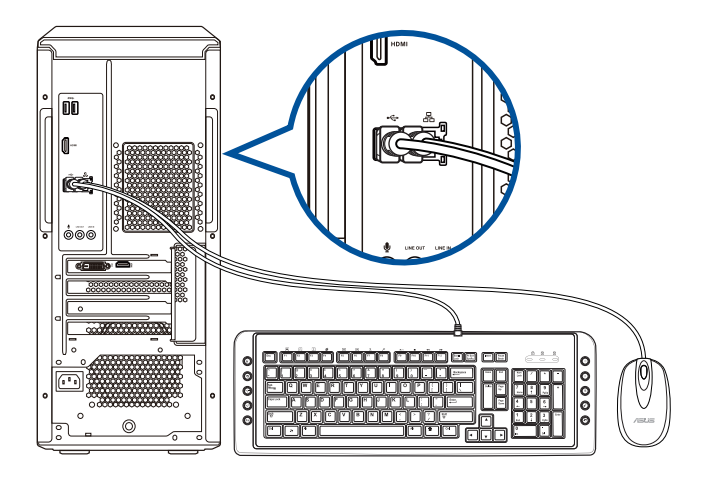

# **Connecter le cordon d'alimentation**

Connectez une extrémité du cordon d'alimentation au connecteur d'alimentation situé à l'arrière de votre ordinateur et l'autre extrémité à une prise électrique.

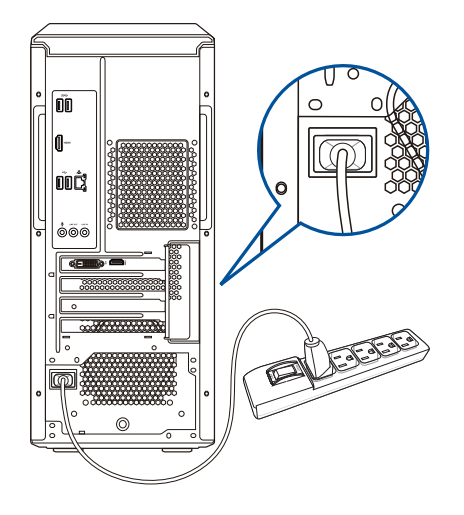

# **Allumer l'ordinateur**

Cette section décrit comment allumer votre ordinateur.

# **Éteindre l'ordinateur**

# **Pour allumer votre ordinateur :**

- 1. Allumez votre moniteur.
- 2. Appuyez sur le bouton d'alimentation pour mettre en route l'ordinateur.

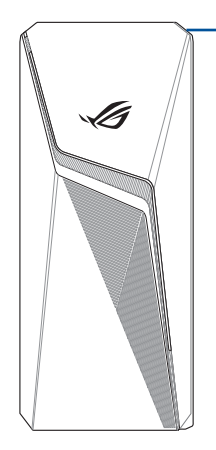

#### **Bouton d'alimentation**

3. Patientez le temps que le système d'exploitation se charge automatiquement.

# **Chapitre 2 Connecter des périphériques**

# **Connecter un périphérique de stockage USB**

Cet ordinateur de bureau dispose de ports USB 2.0 et USB 3.1 Gen 1 sur les panneaux avant et arrière. Les ports USB vous permettent de connecter des périphériques USB tels que des périphériques de stockage.

#### **Pour connecter un périphérique de stockage USB :**

Insérez le périphérique de stockage USB sur l'un des ports USB de votre ordinateur.

# **Panneau avant**

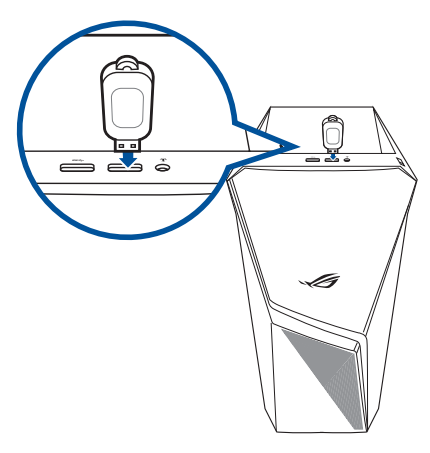

**Panneau arrière**

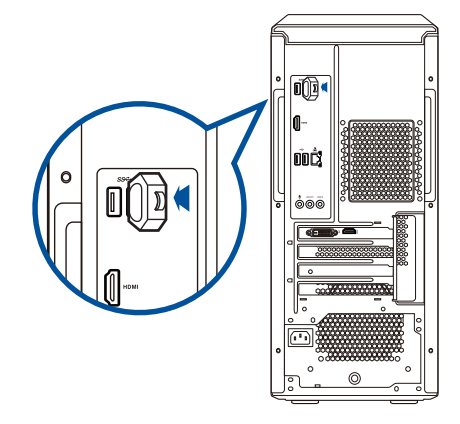

Cet ordinateur de bureau intègre un port micro et plusieurs ports audio situés sur le panneau avant et arrière. Les ports audio situés à l'arrière de l'ordinateur permettent de configurer un système de hautparleurs à 2.1, 4.1 ou 5.1 canaux.

# **Connecter un casque audio ou un micro**

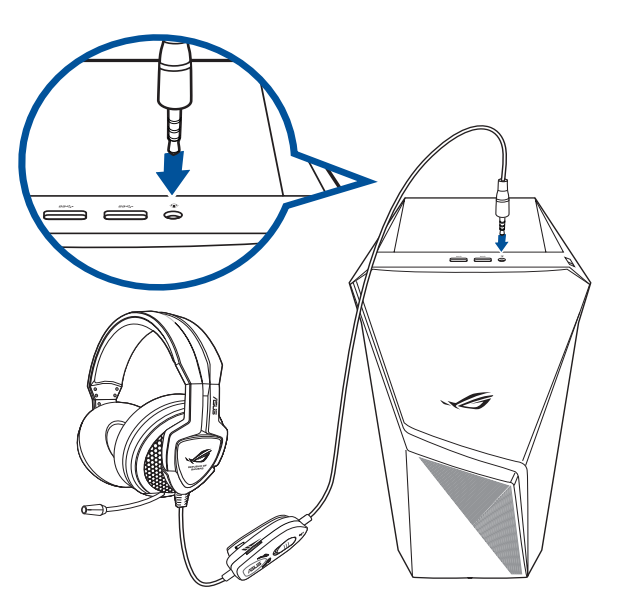

**Connecter un système de haut-parleurs 2.1** 

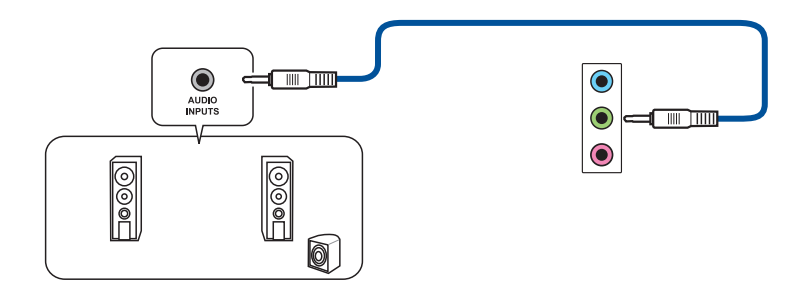

**FRANÇAIS**

# **Connecter un système de haut-parleurs 4.1**

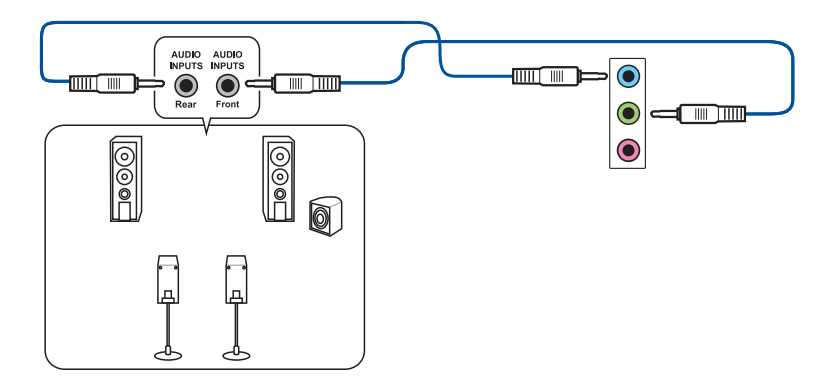

# **Connecter un système de haut-parleurs 5.1**

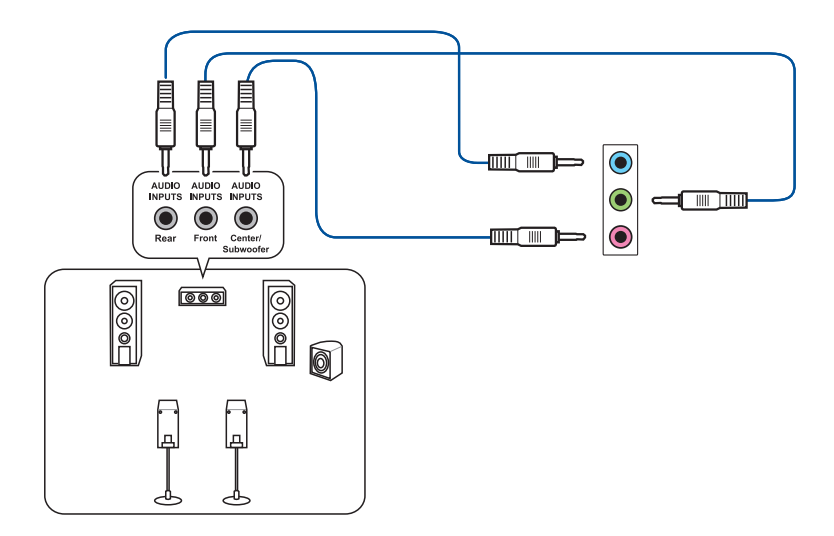

# **Connecter plusieurs périphériques d'affichage**

Votre ordinateur de bureau dispose de ports VGA, HDMI et DVI vous permettant de connecter plusieurs périphériques d'affichage.

# **Configurer plusieurs affichages**

Lors de l'utilisation de plusieurs moniteurs, vous pouvez définir le mode d'affichage. Vous pouvez utiliser le second écran pour afficher un contenu identique à l'écran principal ou pour étendre le Bureau de Windows®.

#### **Pour configurer plusieurs affichages :**

- 1. Éteignez votre ordinateur.
- 2. Connectez les deux moniteurs à l'ordinateur et les cordons d'alimentation aux moniteurs. Consultez la section Configurer votre ordinateur du chapitre 1 pour plus de détails sur la connexion d'un moniteur à votre ordinateur.

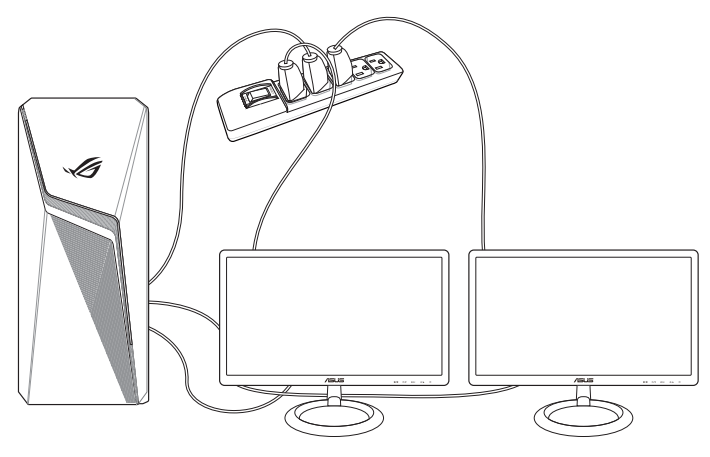

- 3. Allumez votre ordinateur.
- 4. Dans le menu Démarrer, cliquez sur **Paramètres** > **Système** > **Affichage**.
- 5. Configurez les paramètres d'affichage.

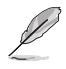

Sur certains modèles de cartes graphiques, seul le moniteur défini comme source d'affichage principale affiche du contenu lors du POST. Le double affichage ne fonctionnant que sous le système d'exploitation Windows®.

# **Connecter un téléviseur HD**

Reliez votre ordinateur à un téléviseur Haute Définition (HDTV) par le biais du port HDMI.

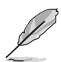

- • Vous devez faire l'achat d'un câble HDMI pour connecter un téléviseur HD à votre ordinateur. Le câble HDMI est vendu séparément.
- • Pour obtenir une qualité d'image optimale, utilisez un câble HDMI d'une longueur inférieure à 15 mètres.

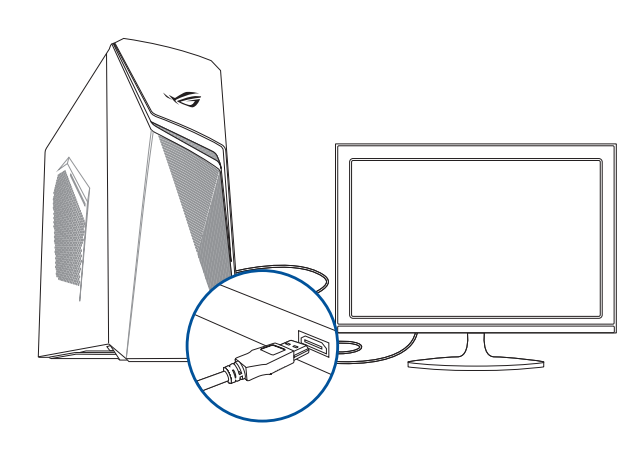

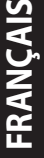

# **Chapitre 3 Utiliser votre ordinateur**

# **Posture recommandée lors de l'utilisation de l'ordinateur**

Lorsque vous utilisez votre ordinateur de bureau, maintenir une posture adéquate est nécessaire afin d'éviter de fatiguer vos poignets, vos mains et autres articulations ou muscles. Cette section offre des astuces permettant d'éviter les éventuelles gênes physiques ou les blessures pouvant résulter de l'utilisation de votre ordinateur de bureau.

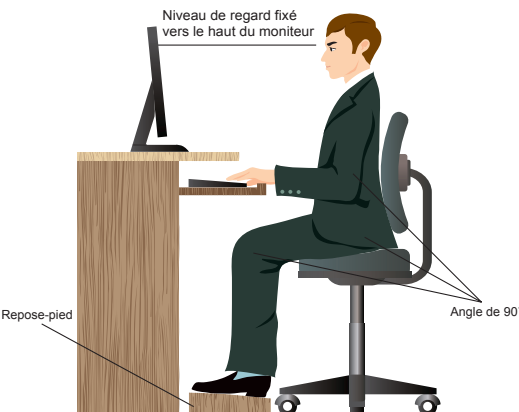

#### **Pour maintenir une posture adéquate :**

- Positionnez votre chaise de telle sorte que vos coudes soient au même niveau ou légèrement plus haut que le clavier afin d'assurer un meilleur confort de frappe.
- Ajustez la hauteur de votre chaise de telle sorte que vos genoux soient à une hauteur légèrement plus haute que vos hanches afin de relaxer l'arrière de vos cuisses. Si nécessaire, utilisez un repose-pied pour surélever le niveau de vos genoux.
- Ajustez le dossier de votre chaise de telle sorte que la base de votre colonne vertébral soit fermement supportée et légèrement inclinée vers l'arrière.
- Maintenez-vous droit avec vos genoux, coudes et hanches à un angle approximatif de 90° lorsque vous faites face à votre ordinateur.
- Placez le moniteur directement en face de vous, et ajustez l'angle d'inclinaison du moniteur sur votre angle de vision de sorte que votre regard soit légèrement incliné vers le bas.
- Maintenez la souris à proximité du clavier, et si nécessaire, utilisez un repose-poignet pour réduire la pression sur vos poignets lors de la saisie au clavier.
- Utilisez votre ordinateur dans un environnement à l'éclairage confortable, et maintenez-le à distance des rayons du soleil ou de sources éblouissantes telles que des fenêtres.
- Prenez des mini-pauses régulières en cas d'utilisation prolongée de l'ordinateur.

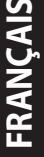

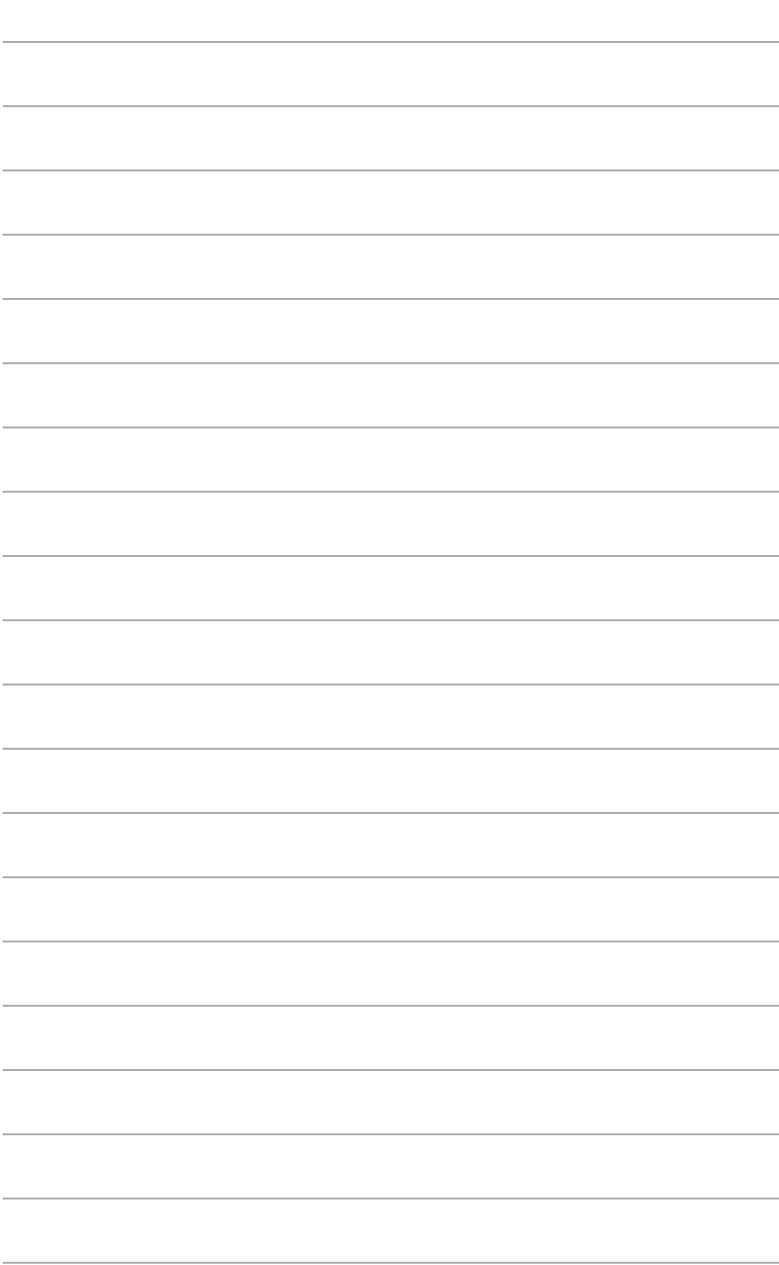

 $\overline{\phantom{a}}$ 

# **Chapitre 4 Se connecter à Internet**

# **Connexion filaire**

Utilisez un câble RJ-45 pour connecter votre ordinateur à un modem câble/DSL ou à un réseau local.

# **Connexion via un modem câble/DSL**

**Pour vous connecter via un modem câble/DSL :**

1. Configurer votre modem câble/DSL.

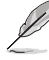

Pour plus de détails, reportez-vous à la documentation accompagnant votre modem câble/DSL.

2. Connectez une extrémité du câble RJ-45 au port réseau (RJ-45) situé à l'arrière de votre ordinateur et l'autre extrémité à un modem câble/DSL.

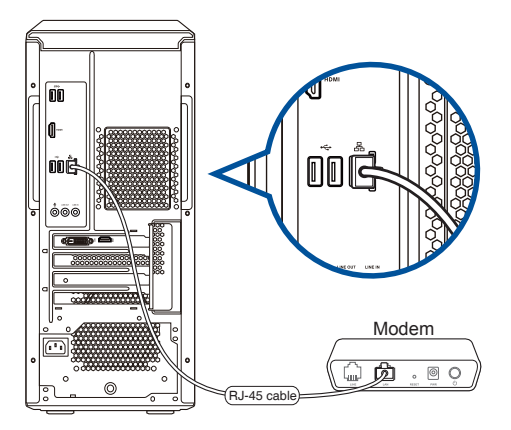

- 3. Allumez le modem câble/DSL et votre ordinateur.
- 4. Configurez les paramètres de connexion internet appropriés.

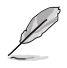

Contactez votre administrateur de réseau pour plus de détails sur la configuration de vos paramètres internet.

• Pour plus de détails, consultez la section **Configurer une connexion réseau PPoE ou à adresse IP dynamique** ou **Configurer une connexion réseau à adresse IP statique**.

# **Connexion via un réseau local**

# **Pour vous connecter à un réseau local :**

1. Connectez une extrémité du câble RJ-45 au port réseau (RJ-45) situé à l'arrière de votre ordinateur et l'autre extrémité au hub réseau de votre réseau local.

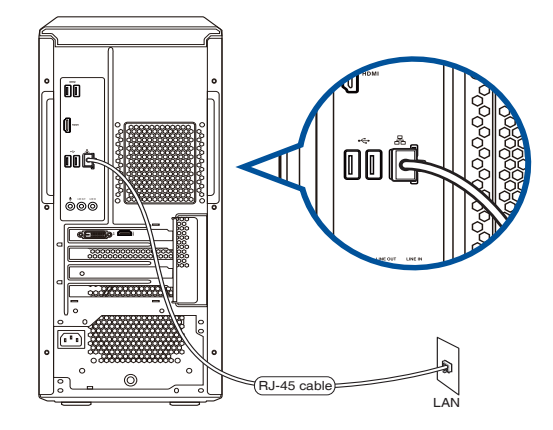

- 2. Allumez votre ordinateur.
- 3. Configurez les paramètres de connexion internet appropriés.

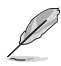

- Contactez votre administrateur de réseau pour plus de détails sur la configuration de vos paramètres internet.
- • Pour plus de détails, consultez la section **Configurer une connexion réseau PPoE ou à adresse IP dynamique** ou **Configurer une connexion réseau à adresse IP statique**.

## **Configurer une connexion réseau PPoE ou à adresse IP dynamique**

#### **Pour configurer une connexion réseau PPoE ou à adresse IP dynamique :**

- 1. Ouvrez le **Network and Sharing Center** (Centre réseau et partage) de l'une de ces deux façons :
	- a) Depuis la barre des tâches, faites un clic droit sur **E**, puis cliquez sur **Open Network and Sharing Center** (Ouvrir le Centre réseau et partage).
	- b) Dans le menu Démarrer, cliquez sur **Settings** (Paramètres) > **Network & Internet** (Réseau et Internet) > **Ethernet** > **Network and Sharing Center** (Centre réseau et partage).
- 2. Depuis l'écran Open Network and Sharing Center (Ouvrir le Centre réseau et partage), cliquez sur **Change Adapter settings** (Modifier les paramètres de l'adaptateur).
- 3. Faites un clic droit sur votre adaptateur réseau puis sélectionnez **Properties** (Propriétés).
- 4. Sélectionnez **Internet Protocol Version 4(TCP/IPv4)** (Protocole internet version 4 (TCP/IPv4)), puis cliquez sur **Properties** (Propriétés).

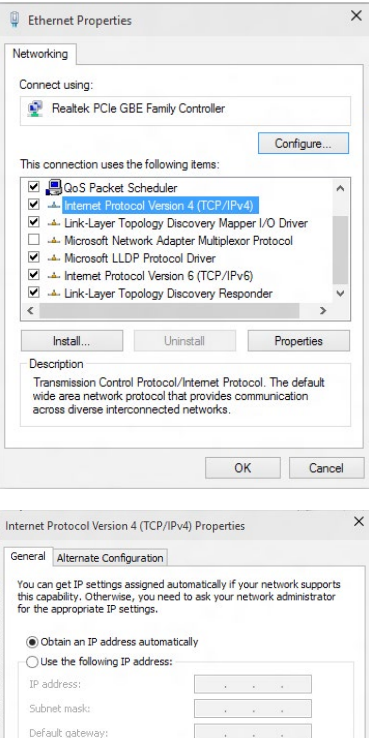

5. Cochez l'option **Obtain an IP address automatically** (Obtenir une adresse IP automatiquement), puis cliquez sur **OK**.

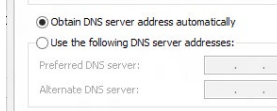

Validate settings upon exit

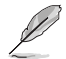

Suivez les instructions suivantes si vous souhaitez établir une connexion internet par le biais du protocole PPPoE.

Advanced...

Cancel

 $\overline{\mathsf{OK}}$ 

- 7. Retournez au **Network and Sharing Center** (Centre réseau et partage), puis cliquez sur **Set up a new connection or network** (Configurer une nouvelle connexion ou un nouveau réseau).
- 8. Sélectionnez **Connect to the Internet** (Se connecter à Internet), puis cliquez sur **Next** (Suivant).

- 9. Sélectionnez **Broadband (PPPoE)** (Hautdébit (PPPoE)), puis cliquez sur **Next** (Suivant).
- 10. Suivez les instructions apparaissant à l'écran suivantes pour effectuer la configuration.

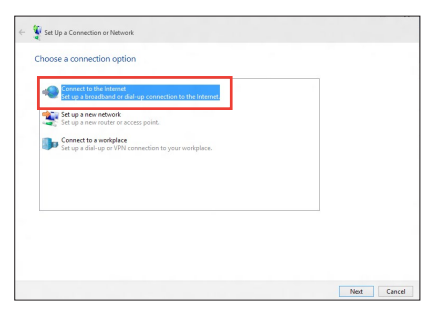

View your basic network information and set up connections

Set up a new connection or network<br>Set up a broadband, dial-up, or VPN co

.<br>You are currently not connected to any network

v Pa Search Control Pa

.<br>Inn: or set un a router or access no

<sup>1</sup> 22 « Network and Internet > Network and Sharing Center

Control Brook Home Channe adanter setti

Change advanced sharing

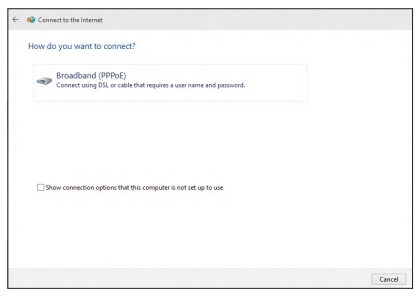

## **Configurer une connexion réseau à adresse IP statique**

#### **Pour configurer une connexion réseau à adresse IP statique :**

- 1. Répétez les étapes 1 à 4 de la section précédente.
- 2 Cochez l'option **Use the following IP address** (Utiliser l'adresse IP suivante).
- 3. Entrez les informations relatives à l'adresse IP, masque de sous-réseau et passerelle telles que fournies par votre fournisseur d'accès à Internet.
- 4. Si nécessaire, entrez l'adresse de votre serveur DNS favori et une adresse secondaire.
- 5. Une fois terminé, cliquez sur **OK**.

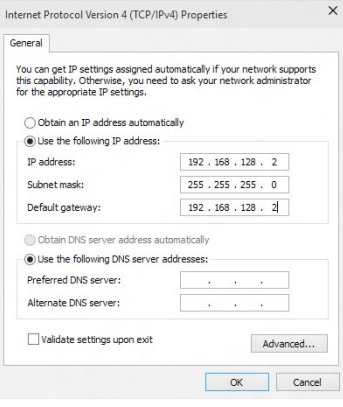

# **FRANÇAIS**

# **Connexion sans fil (sur une sélection de modèles uniquement)**

Connectez votre ordinateur à Internet par le biais d'une connexion réseau sans fil.

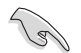

Pour établir une connexion sans fil, vous devez connecter l'ordinateur à un point d'accès sans fil.

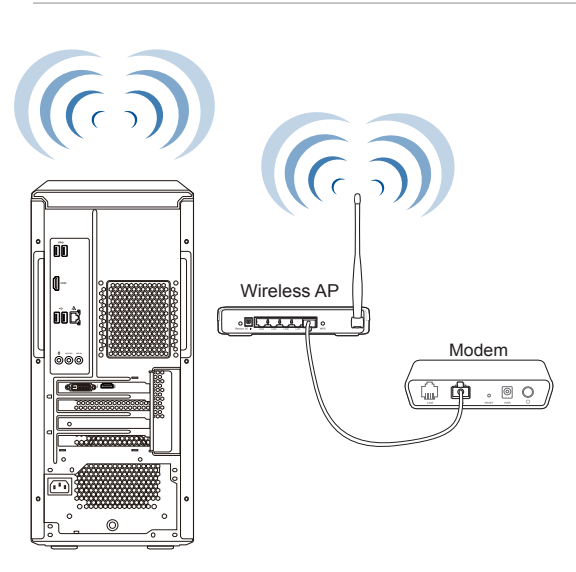

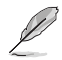

Pour accroître la portée et la sensibilité du signal radio sans fil, connectez les antennes externes aux connecteurs qui leur sont réservés sur la carte réseau sans fil ASUS.

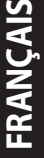

Ĭ.

L.

J

 $\overline{a}$ 

i.

J.

i.

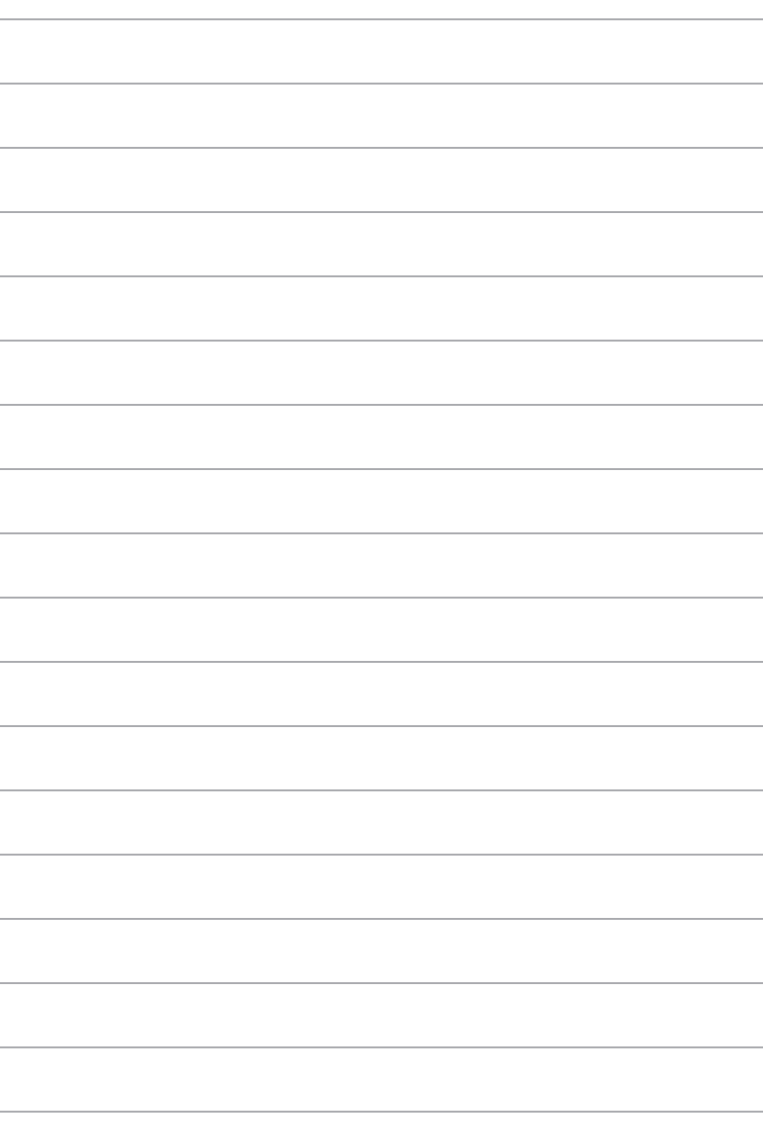

# **Chapitre 5 Dépannage**

# **Dépannage**

Ce chapitre présente les problèmes que vous serez peut être amené à rencontrer lors de l'utilisation de votre ordinateur et leurs solutions.

#### **? Mon ordinateur ne s'allume pas et le voyant LED d'alimentation du panneau avant reste éteint.**

- Vérifiez que tous les câbles de l'ordinateur sont correctement connectés.
- Vérifiez que votre prise électrique murale fonctionne correctement.
- Vérifiez que la position de l'interrupteur du bloc d'alimentation est bien sur la position **"I"** (sous tension). Consultez la section **Allumer l'ordinateur** du Chapitre 1.

# **? Mon ordinateur se bloque.**

- Suivez les instructions suivantes pour fermer les programmes ne répondant plus :
	- 1. Appuyez simultanément sur les touches <Alt> + <Ctrl> + <Suppr.> du clavier, puis cliquez sur **Gestionnaire des tâches**.
	- 2. Sélectionnez le programme qui ne répond pas, puis cliquez sur **Fin de tâche**.
- Si le clavier est défaillant, maintenez enfoncé le bouton d'alimentation situé en haut de votre châssis jusqu'à ce que l'ordinateur s'éteigne. Puis, appuyez de nouveau sur le bouton d'alimentation pour le rallumer.

# **? Je ne peux pas me connecter à un réseau sans fil via une carte réseau sans fil ASUS\* (\*sur une sélection de modèles uniquement) ?**

- Assurez-vous d'avoir entré la clé de sécurité appropriée pour le réseau sans fil auquel vous souhaitez vous connecter.
- Connectez les antennes externes (optionnelles) aux connecteurs pour antenne de la carte réseau sans fil ASUS et placez les antennes sur le châssis de l'ordinateur pour une meilleure qualité de signal sans fil.

## **? Les touches directionnelles du pavé numérique ne répondent pas.**

Assurez-vous que la touche de verrouillage des majuscules (Verr. maj.) du clavier n'est pas activée. Si celle-ci est activée, les touches du pavé numérique ne peuvent être utilisées que pour la saisie de chiffres. Désactivez cette touche pour pouvoir utiliser les touches directionnelles.

## **? Aucun contenu affiché sur le moniteur.**

- Vérifiez que le moniteur est bien allumé.
- Assurez-vous que votre moniteur est correctement connecté au port de sortie vidéo de votre ordinateur.
- Si votre ordinateur intègre une carte graphique, assurez-vous que votre moniteur est correctement connecté au port de sortie vidéo de la carte.
- Vérifiez que les broches du connecteur vidéo du moniteur ne sont pas pliées. Dans le cas échéant, remplacez le câble vidéo du moniteur.
- Vérifiez que le moniteur est connecté à une source d'alimentation.
- Référez-vous à la documentation accompagnant votre moniteur pour plus d'informations de dépannage.

# **? Lors de l'utilisation de plusieurs moniteurs, un seul d'entre eux affiche du contenu.**

- Assurez-vous que les deux moniteurs sont allumés.
- Lors du POST, seul le moniteur connecté au port VGA peut afficher du contenu. Le double affichage ne fonctionnant que sous le système d'exploitation Windows®.
- Si votre ordinateur intègre une carte graphique, assurez-vous que votre moniteur est correctement connecté au port de sortie vidéo de la carte.
- Vérifiez les paramètres d'affichage.

# **? L'ordinateur ne détecte pas le périphérique de stockage USB externe.**

- Lors de la première connexion de votre périphérique de stockage USB à votre ordinateur, Windows® installe automatiquement le pilote approprié. Patientez un moment et ouvrez le volet de navigation Ordinateur pour vérifier si le périphérique de stockage a bien été détecté.
- Connectez votre périphérique de stockage USB à un autre ordinateur pour tester son fonctionnement.

#### **? Je souhaite restaurer ou annuler les paramètres système de mon ordinateur sans que cela n'affecte mes données personnelles.**

La fonction Restauration du système de Windows® 10 vous permet de restaurer ou annuler certains paramètres du système sans que cela n'affecte vos données personnelles (ex : photos, documents). Pour plus de détails, référez-vous à la section **Restaurer le système** du Guide Windows® 10.

## **? L'image sur mon téléviseur HD déborde de l'écran.**

- Ce problème est causé par les différentes résolutions prises en charge par votre moniteur et votre téléviseur HD. Ajustez la résolution d'écran de sorte que la totalité du contenu s'affiche correctement. Pour modifier la résolution de votre écran :
	- • Dansle menu Démarrer, cliquez sur **Paramètres** > **Système** > **Affichage**.

#### **? Mon système de haut-parleurs n'émet pas de son.**

- Assurez-vous d'avoir connecté votre système de haut-parleurs au port de sortie audio (vert) situé en façade ou à l'arrière du châssis.
- Vérifiez que votre système de haut-parleurs est connecté à une source d'alimentation et allumé.
- Ajustez le volume de votre système de haut-parleurs.
- Assurez-vous que le son de votre ordinateur n'a pas été désactivé.
- Si le son a été désactivé, l'icône de volume apparaît  $\mathbf{I} \setminus \mathbf{R}$ . Pour activer le son du système, cliquez sur l'icône de la zone de notification de Windows®, puis cliquez sur  $\bullet$ .
- Si le son n'a pas été désactivé, cliquez sur  $\left|\Phi\right|$  et ajustez le volume à l'aide du curseur.
- Connectez votre système de haut-parleurs à un autre ordinateur pour vérifiez qu'il fonctionne correctement.

#### **? Le lecteur de DVD ne parvient pas à lire un disque.**

- Vérifiez que la position du disque dans le plateau est correcte.
- Vérifiez que le disque est bien centré sur le plateau. En particulier si le disque est de taille ou de forme non standard.
- Assurez-vous que le disque n'est pas rayé ou endommagé.

#### **? Le bouton d'éjection du lecteur DVD ne fonctionne pas.**

- 1. Dans le menu Démarrer, cliquez sur **Explorateur de fichiers**.
- 2. Faites un clic droit sur l'icône du lecteur CD/DVD du prove puis cliquez sur **Éjecter**.

# **FRANÇAIS**

# **Alimentation**

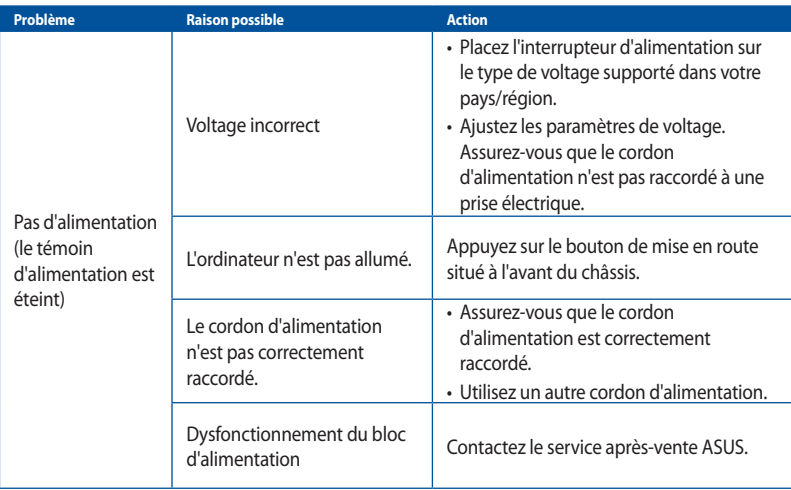

# **Affichage**

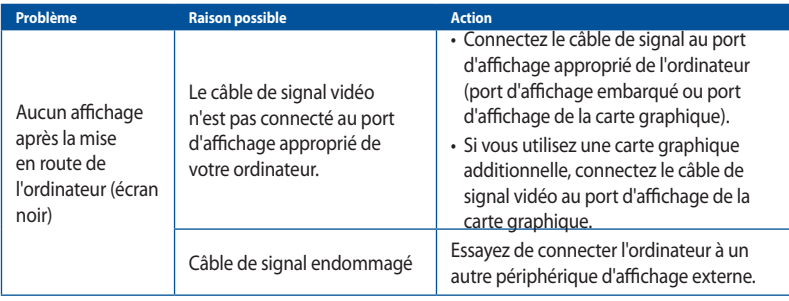

# **Réseau local**

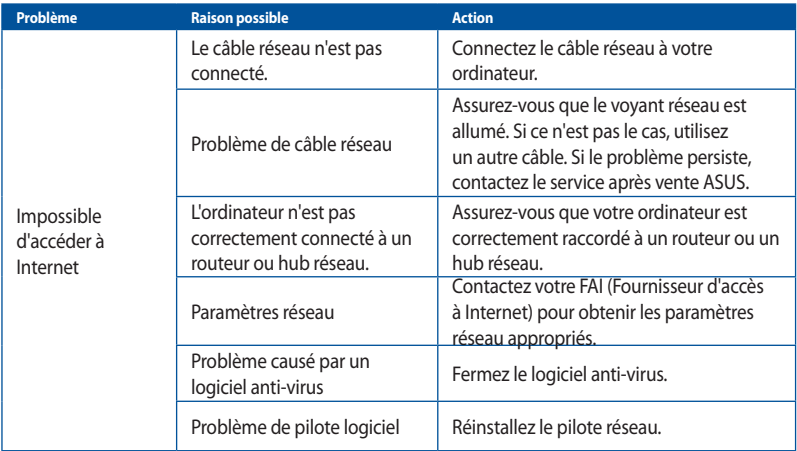

# **Audio**

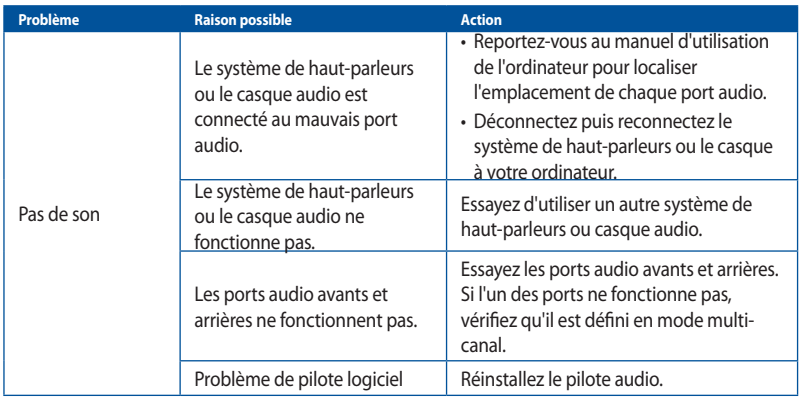

# **Système**

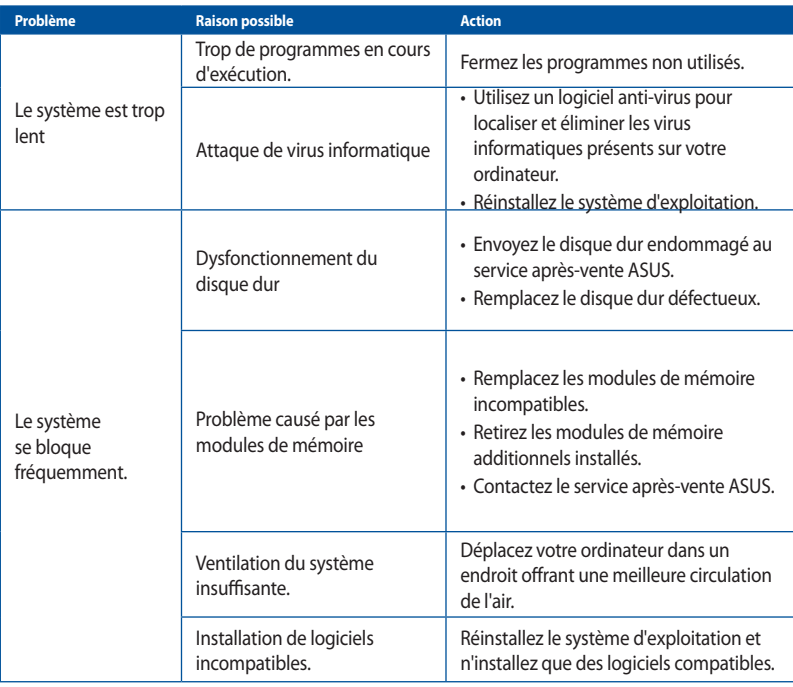

# **Processeur**

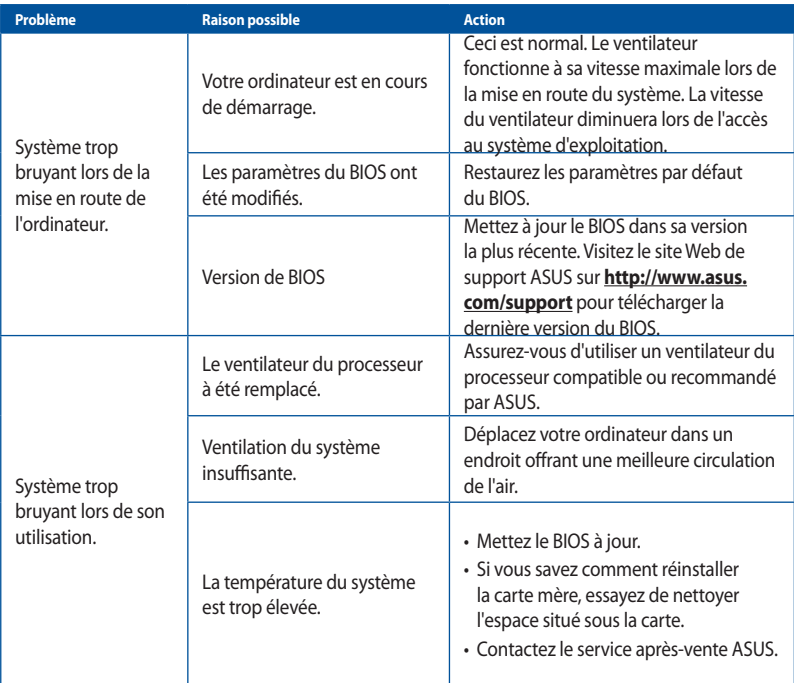

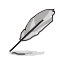

Si cette section ne vous a pas aidé à résoudre votre problème, reportez-vous à la carte de garantie de votre ordinateur de bureau et contactez le service après-vente ASUS. Visitez le site Web de support ASUS sur **https://www.asus.com/support** pour obtenir les coordonnées du service aprèsvente le plus proche.

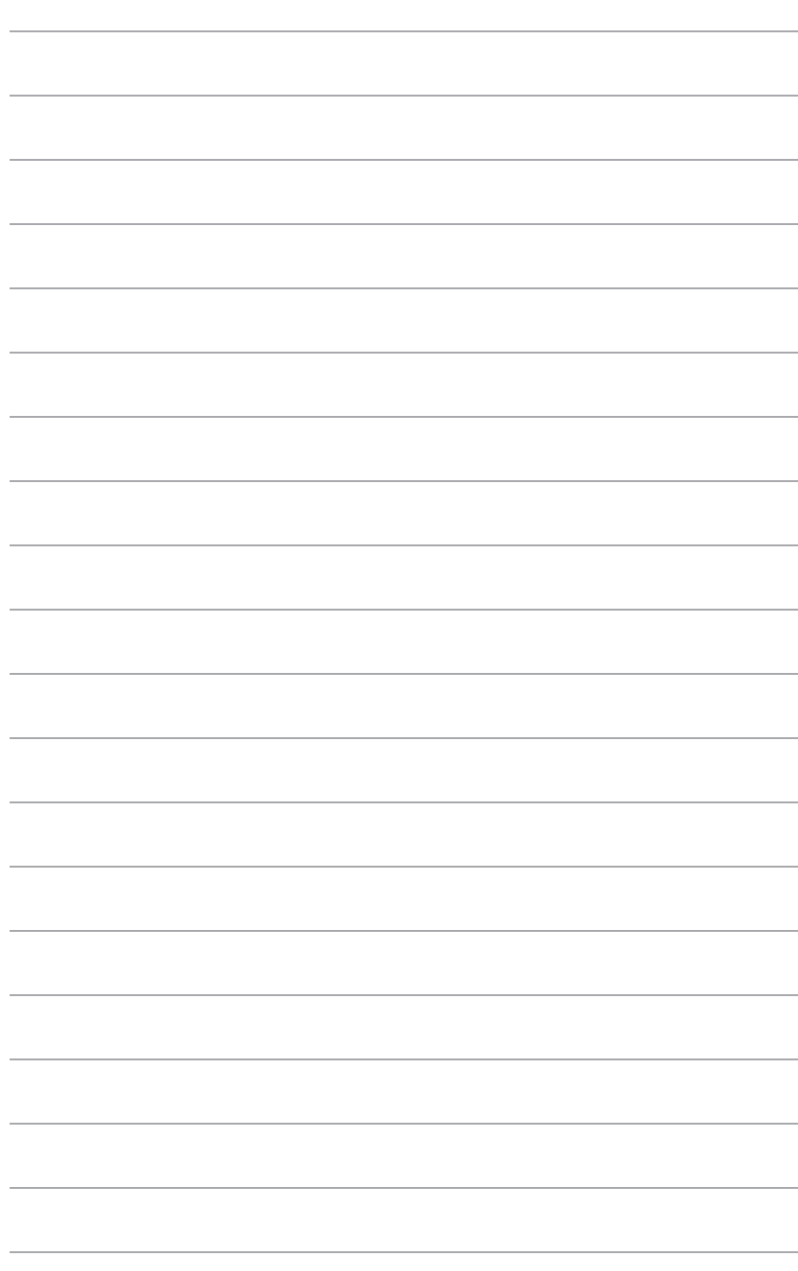

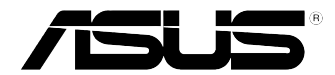

# **Ordinateur de bureau ASUS Guide Windows® 10**

F10435 Première Édition Mai 2015 Copyright © ASUSTeK Computer Inc. Tous droits réservés

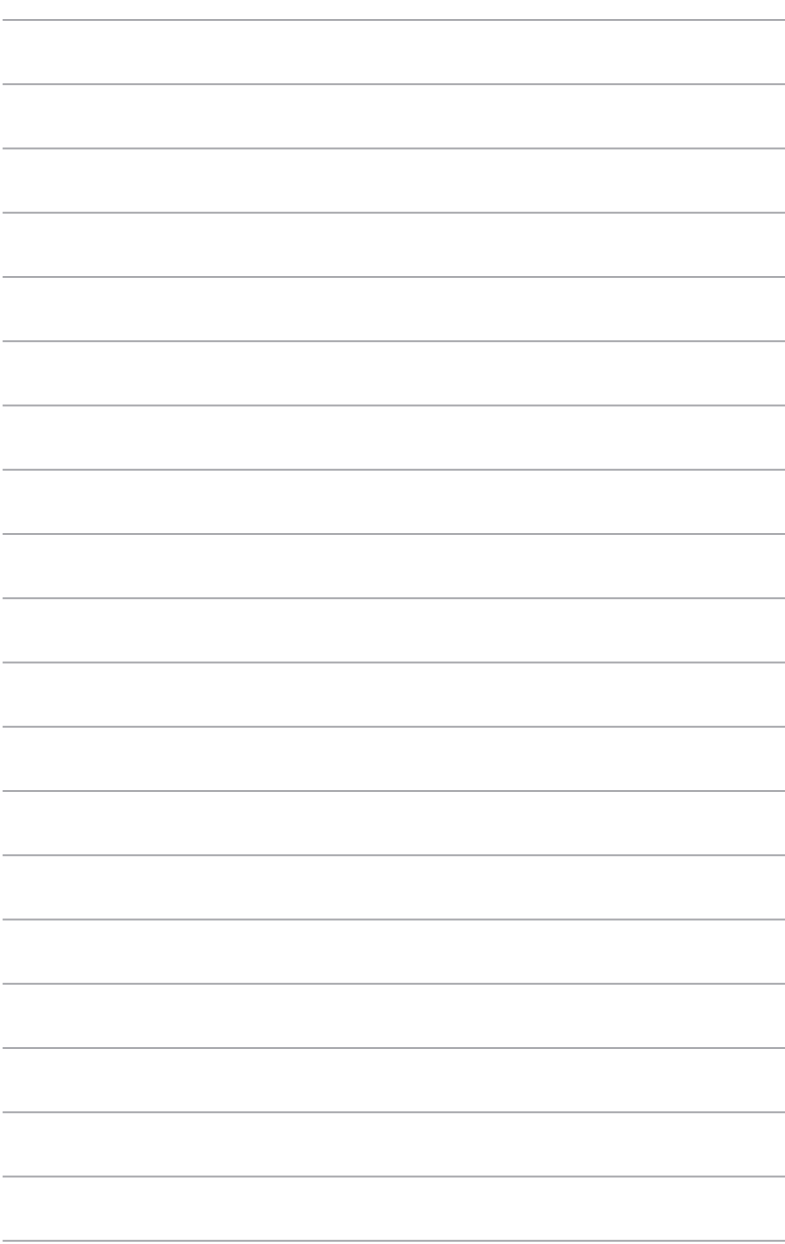

# **Première mise en route**

Lors du premier démarrage de votre ordinateur, une série d'écrans apparaît pour vous guider dans les différentes étapes de configuration des paramètres de base du système d'exploitation Windows® 10.

#### **Premier démarrage :**

- 1. Appuyez sur le bouton de mise en route de votre ordinateur. Patientez quelques minutes le temps que l'écran de configuration apparaisse.
- 2. Depuis l'écran de configuration, sélectionnez votre région et la langue que vous souhaitez utiliser sur votre ordinateur.
- 3. Lisez attentivement les termes du contrat de licence, puis appuyez sur **J'accepte**.
- 4. Suivez les instructions apparaissant à l'écran pour configurer les options suivantes :
	- • Personnaliser
	- Se connecter
	- **Paramètres**
	- Votre compte
- 5. Attendez que Windows® 10 termine l'installation des applications et finalise les paramètres système. Après l'installation, le bureau Windows® 10 apparaît.

# **Utiliser l'interface utilisateur Windows® 10**

L'interface utilisateur (UI) Windows® 10 comprend le menu Démarrer avec les favoris et l'écran de démarrage à tuiles. Elle inclut les fonctionnalités décrites plus bas.

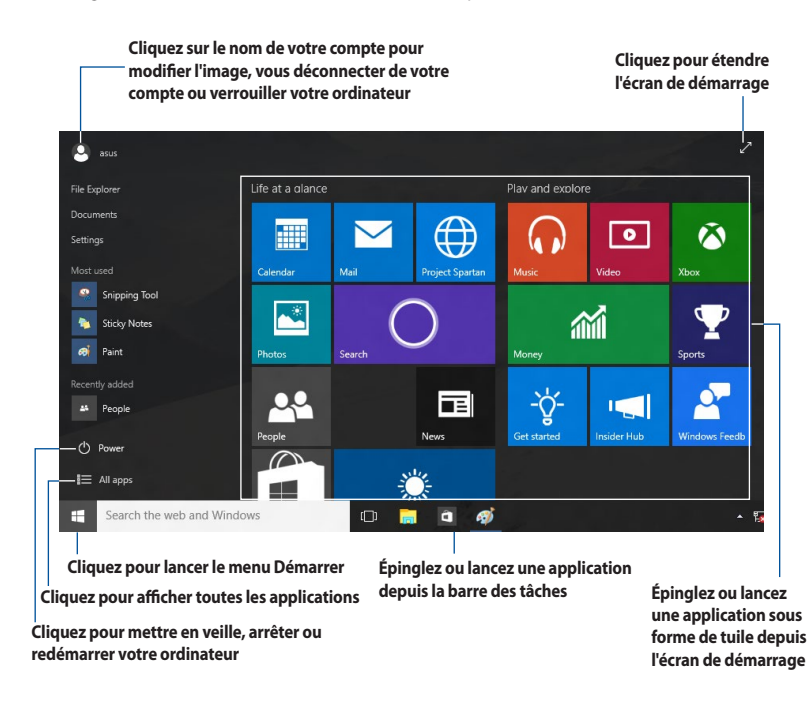

# **Menu Démarrer**

Windows® 10 rétablit le menu Démarrer avec des améliorations, telles que l'espace que vous pouvez personnaliser avec vos applications, contacts ou sites Web favoris.

Vous pouvez lancer le menu Démarrer de deux façons:

- Cliquez sur le bouton Démarrer depuis le coin inférieur gauche de la barre des tâches.
- Appuyez sur la touche Démarrer Windows®  $\left\lfloor \frac{4}{x} \right\rfloor$  de votre clavier.

## **Épingler des applications à l'écran de démarrage ou à la barre des tâches Pour épingler une application à l'écran de démarrage ou à la barre des tâches :**

- 1. Depuis le menu Démarrer, cliquez sur **Toutes les applications**, puis sélectionnez l'application que vous souhaitez épingler.
- 2. Cliquez sur **Épingler à Démarrer** ou **Épingler à la barre des tâches** pour épingler l'application sélectionnée à l'écran de démarrage ou à la barre des tâches. Vous pouvez également faire glisser puis déposer une application sur l'écran de démarrage ou la barre destâches pour l'épingler.

# **Écran de démarrage**

L'écran de démarrage, qui apparaît avec le menu Démarrer, permet d'organiser toutes les applications dont vous avez besoin dans un seul endroit. Les applications sur l'écran de démarrage sont affichées sous forme de tuiles pour un accès rapide et intuitif.

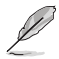

Certaines applications nécessitent la connexion à un compte Microsoft avant de pouvoir être utilisées.

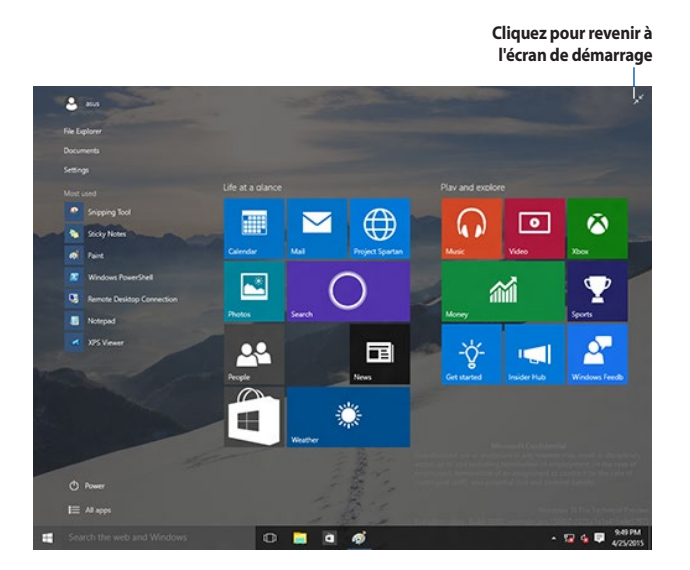

# **Déplacer des applications sur l'écran de démarrage**

Vous pouvez déplacer des applications depuisle menu Démarrersimplement en faisant glisser et en déposant l'application sur votre emplacement préféré.

### **Détacher des applications de l'écran de démarrage**

Pour détacher une application de l'écran de démarrage, faites un clic droit sur l'application pour activer sa barre de paramètres puis cliquez sur **Détacher de Démarrer**.

# **Barre des tâches**

Windows® 10 dispose de la barre des tâches standard, qui conserve tous vos éléments ou applications en cours d'exécution en arrière-plan.

# **Détacher des applications de la barre des tâches**

- 1. Depuis l'écran de démarrage ou la barre des tâches, faites un clic droit sur l'application que vous souhaitez détacher.
- 2. Cliquez sur **Détacher de Démarrer** ou **Détacher ce programme de la barre des tâches** pour retirer l'application de l'écran de démarrage ou de la barre des tâches.

# **Utiliser la vue des tâches**

Quand vous avez plusieurs applications en cours d'exécution, vous pouvez cliquer sur **D** depuis la barre des tâches pour afficher toutes vos applications en cours d'exécution, puis cliquez sur une application ou un élément pour le lancer.

Si la vue des tâches est désactivée, cliquez sur **4 > Afficher le bouton vue des tâches** pour afficher l'icône de vue des tâches **...** 

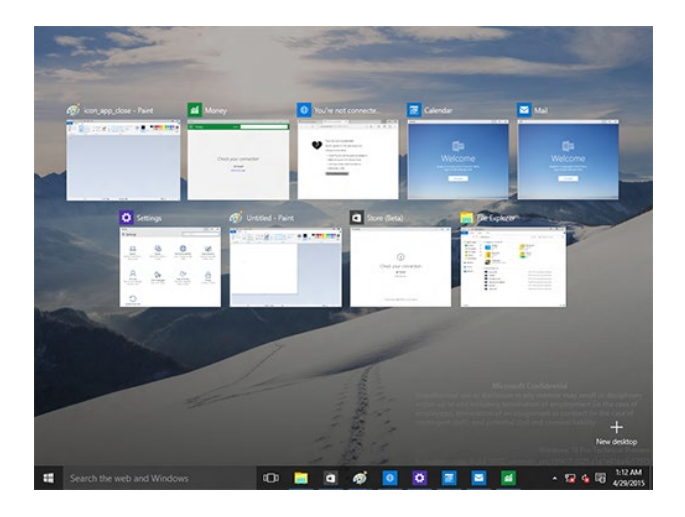

# **Fonctionnalité Snap**

La fonctionnalité Snap affiche quatre applications ou plus sur un écran, vous permettant de travailler ou de basculer parmi les applications.

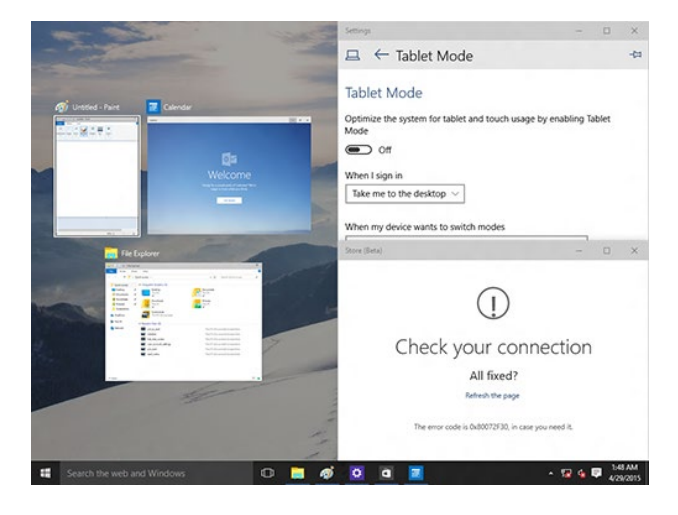

## **Activer la fonctionnalité Snap**

Vous pouvez activer la fonctionnalité Snap par le biais de la souris ou du clavier de votre ordinateur.

#### Avec votre souris

- a) Lancez une application, puis faites glisser et relâchez sur un coin de l'écran pour l'ancrer.
- b) Ancrez une autre application sur votre emplacement préféré à l'écran.

#### Avec votre clavier

- a) Lancez une application, appuyez sur  $\|\cdot\|$  et les touches flèches pour sélectionner la direction où vous souhaitez ancrer l'application.
- b) Ancrez une autre application à l'aide de  $\parallel \equiv \parallel$  et des touches flèches.

# **Raccourcis clavier**

Avec votre clavier, vous pouvez également utiliser les raccourcis suivants pour vous aider à lancer des applications et à naviguer dans Windows® 10.

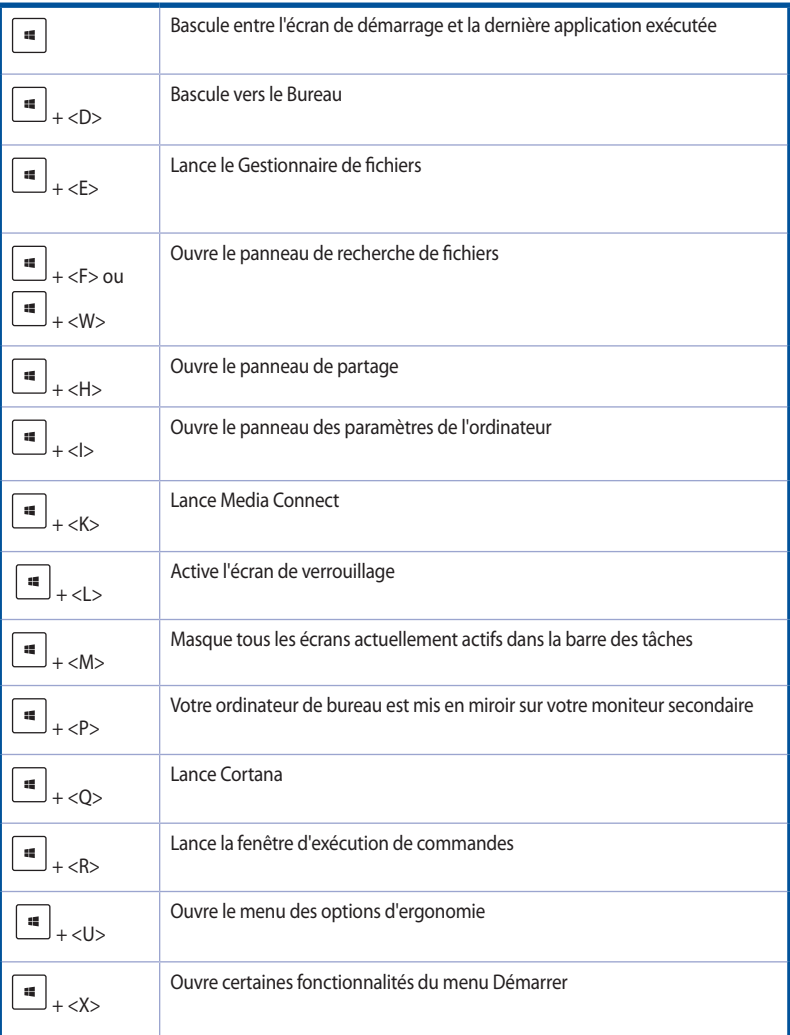

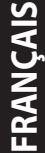

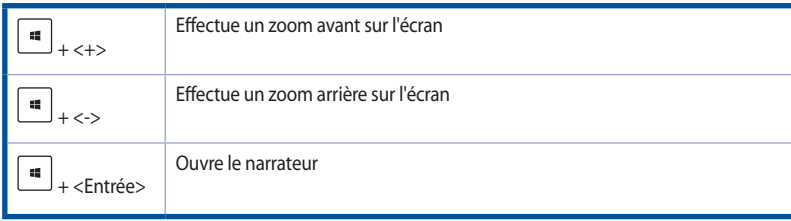

# **Tout supprimer et réinstaller Windows® 10**

La restauration des paramètres d'usine de votre ordinateur peut être effectuée à l'aide des options Tout supprimer et réinstaller dans les paramètres de l'ordinateur. Consultez les étapes ci-dessous pour utiliser cette option.

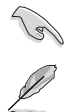

Effectuez une copie de sauvegarde de vos données importantes avant d'utiliser cette fonctionnalité.

Ce processus peut prendre un certain temps.

- 1. Dans le menu Démarrer, cliquez sur **Settings** (Paramètres) > **Update & security** (Mise à jour et sécurité) > **Recovery** (Restauration).
- 2. Faites défiler vers le bas pour afficher l'option **Remove everything and reinstall Windows** (Tout supprimer et réinstaller Windows®). Sous cette option, cliquez sur **Get started** (Commencer).

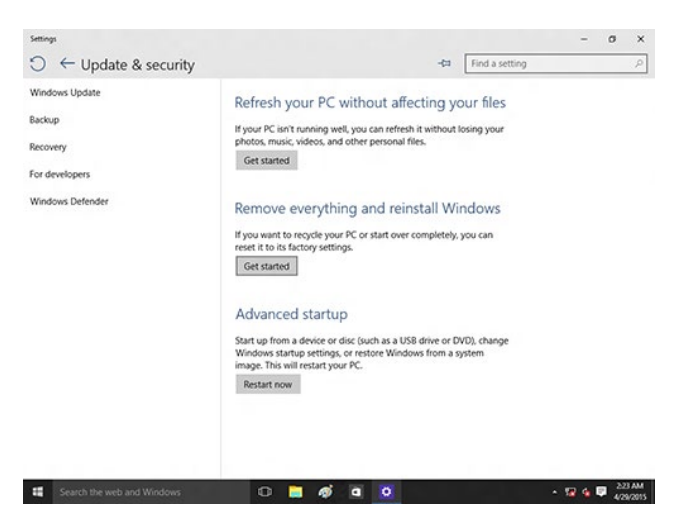

3. Suivez les instructions apparaissant à l'écran pour terminer la procédure de restauration.

# **Informations de contact ASUS**

# **ASUSTeK COMPUTER INC.**

Adresse 112, Taiwan 4F, No. 150, Li-Te Rd., Peitou, Taipei 112, Taiwan 7éléphone Téléphone +886-2-2894-3447 Fax +886-2-2890-7798 www.asus.com/

# **Support technique**

Téléphone +86-21-38429911<br>Fax +86-21-5866-872 Fax +86-21-5866-8722, ext.9101# Support en ligne http://gr.asus.com/techserv

# **ASUS COMPUTER INTERNATIONAL (Amérique)**

Adresse 600 Corporate Way, Fremont, CA 94539, USA<br>Téléphone 61 1-510-739-3777  $+1-510-739-3777$ Fax +1-510-608-4555 Site Web http://www.asus.com/us/

# **Support technique**

Téléphone +1-812-282-2787 Support fax  $+1-812-284-0883$ Support en ligne http://qr.asus.com/techserv

# **ASUS COMPUTER GmbH (Allemagne et Autriche)**

Harkort Str. 21-23, D-40880 Ratingen, Germany Fax +49-2102-959931 Site Web http://www.asus.com/de Contact en ligne http://eu-rma.asus.com/sales

# **Support technique**

+49-2102-5789555 Support Fax +49-2102-959911 Support en ligne http://gr.asus.com/techserv